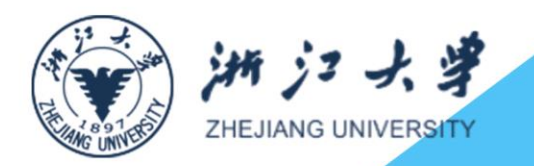

**De**lles

# 浙江大学教学管理信息服务平台 学生操作手册

中读

# 浙江大学教学管理信息平台毕业论文(设计)模块 操作手册(学生)

# 目录

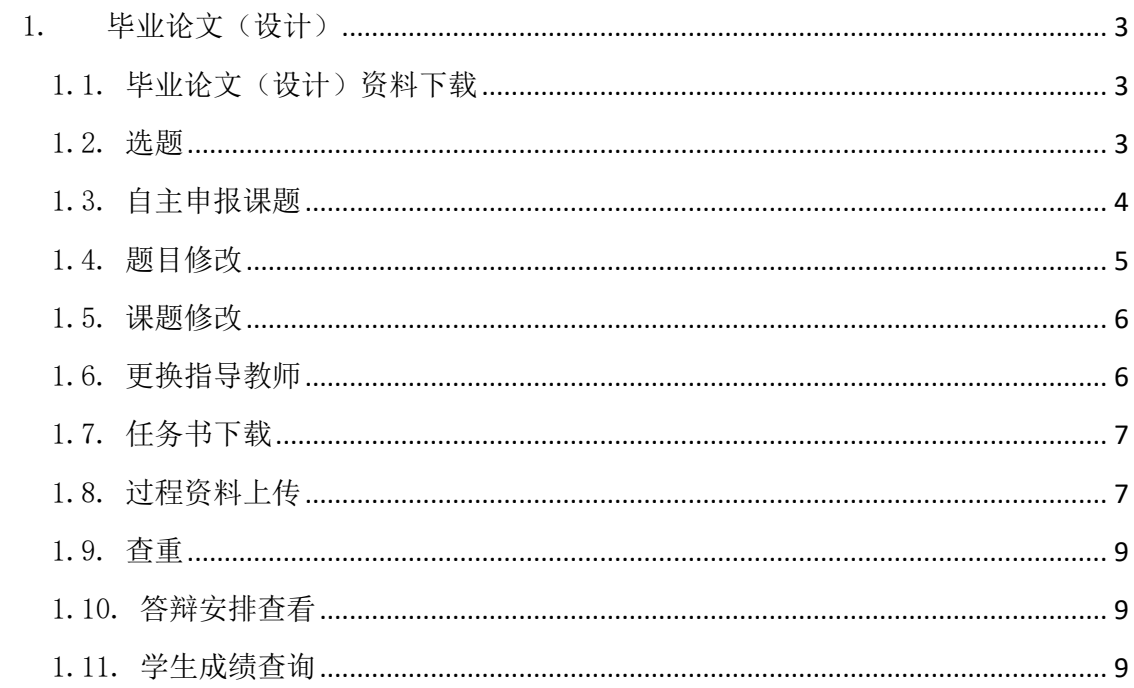

# <span id="page-2-0"></span>1. 毕业论文(设计)

## <span id="page-2-1"></span>1.1.毕业论文(设计)资料下载

菜单路径: 毕业论文(设计)->文件资料

进入页面后,输入文件标题查阅已上传的文件。在查询结果中,点击"下载"列下的 具体的资料名称,即可下载对应的毕业论文(设计)文件,如下图:

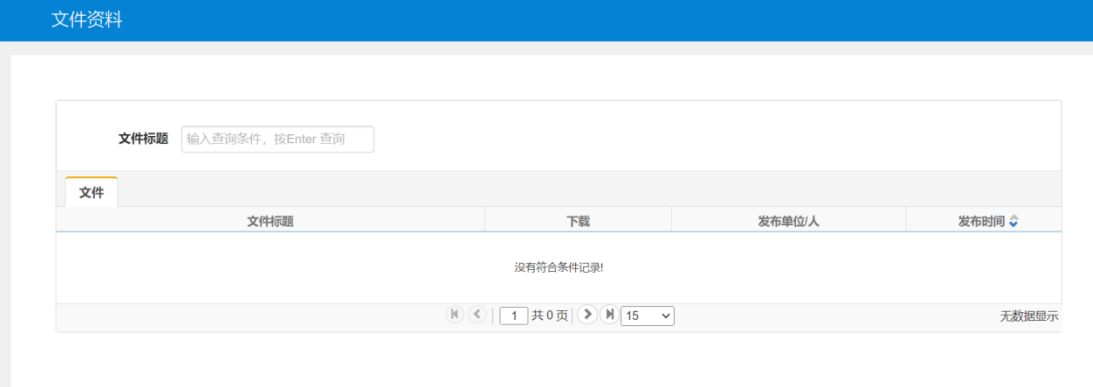

#### <span id="page-2-2"></span>1.2.选题

菜单路径:毕业论文(设计)->学生选题 进入页面后,可以查看到所有面向学生所在年级专业审核通过的课题,如下图:

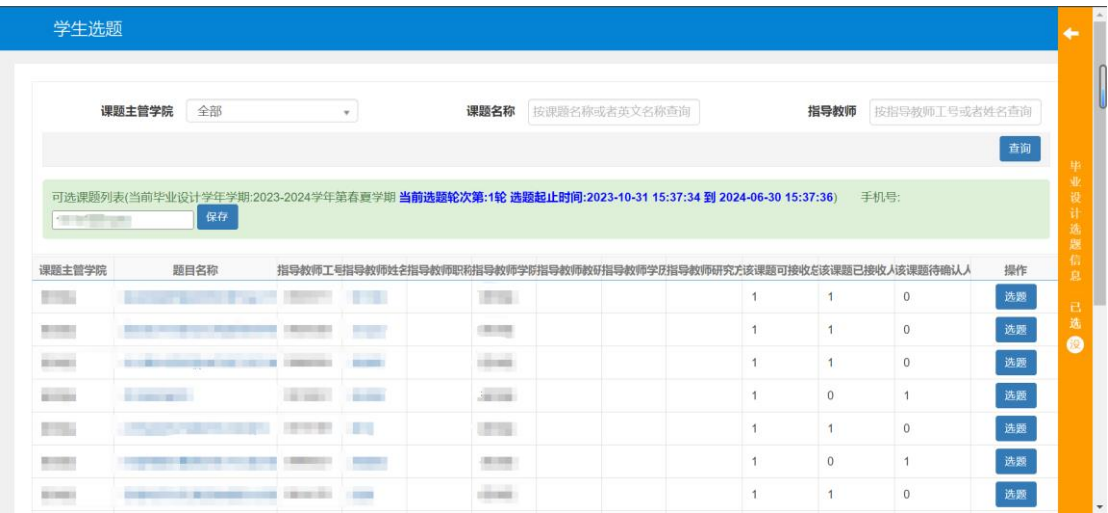

点击右侧的"选题"按钮,如果该课题有实验安全风险,会有弹框提示,需要勾选确 认后,才能进行选题,如果没有实验安全风险,可直接选题,如下图:

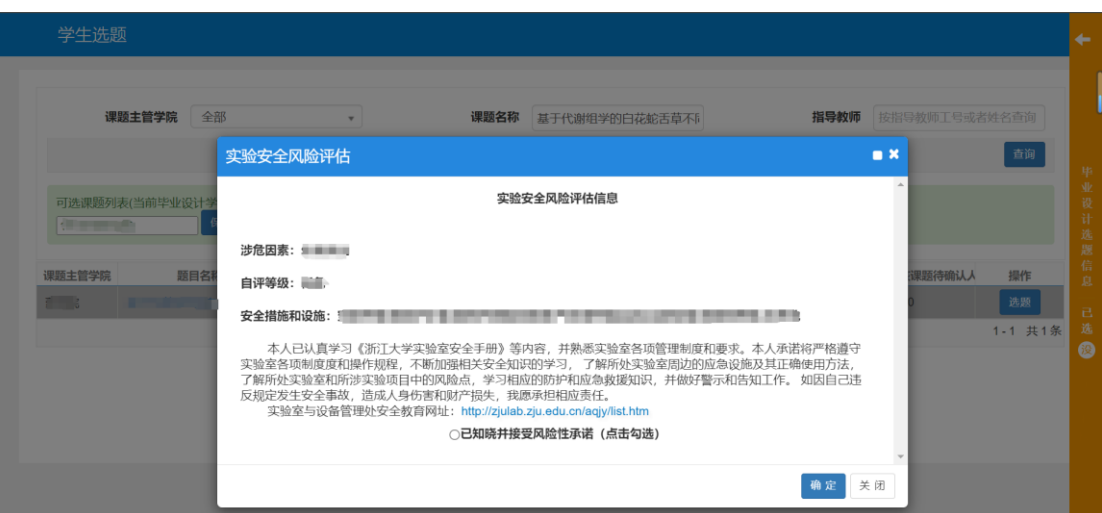

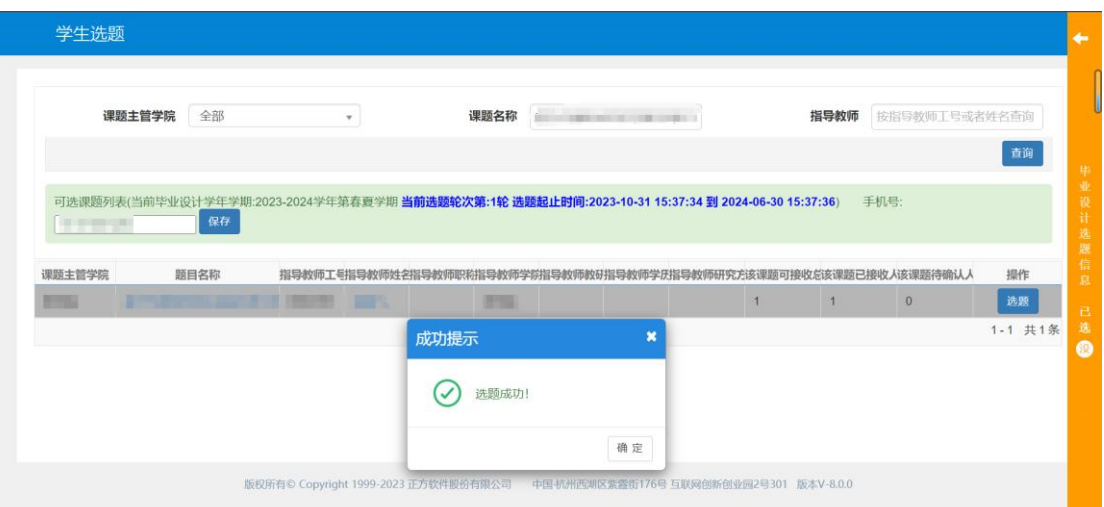

根据学院安排,学生进行课题选择,选完之后,点击右侧黄色拉条,可以显示所有已 选课题,上下拖动课题可以调整选题志愿顺序,如下图:

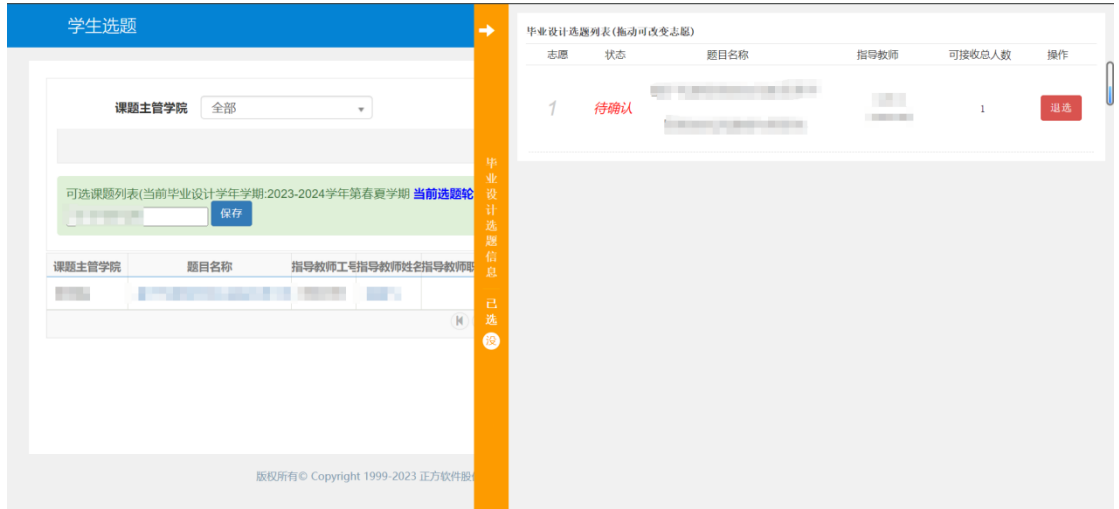

# <span id="page-3-0"></span>1.3.自主申报课题

菜单路径:毕业论文(设计)->学生课题申报

进入页面后,点击右上角的"增加"按钮,会弹出实验安全风险评估填写页面,学生 应根据实际情况填写,如下图:

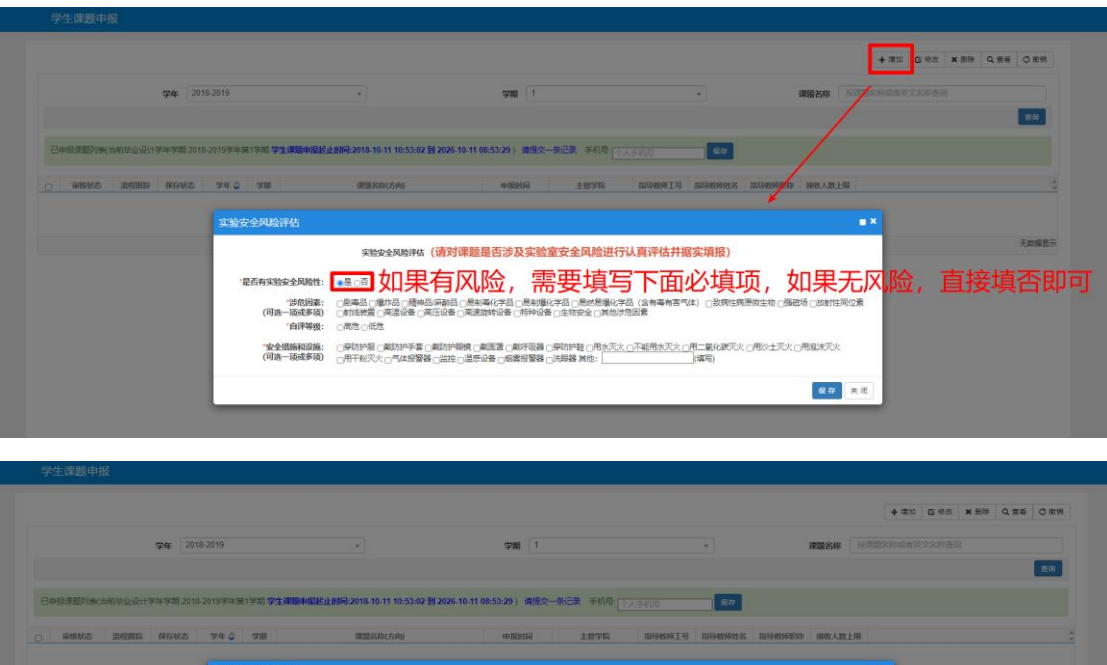

点击"保存"后,会弹出课题申报页面,维护课题具体申报信息,如下图:

実验安全风险评估 (请对课题是否涉及实验室安全风险进行认真评估并据实填报)

 $\left\vert \mathbf{0.0}\right\vert \times 0$ 

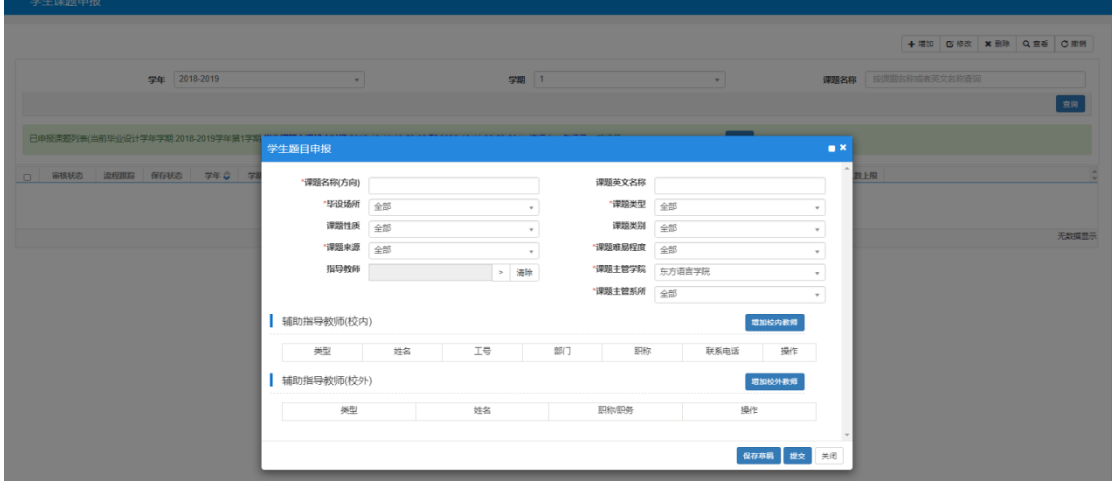

在该课题还未审核的情况下,可以选择该课题,点击右上角的"撤销提交"按钮撤销 申请,然后点击"修改"按钮,修改申报课题信息后重新提交。如果课题已被审核,则无 法撤销申请。

#### <span id="page-4-0"></span>1.4.题目修改

菜单路径: 毕业论文(设计)->题目修改申请

·<br>是否有实验安全风险性: 0是●否

进入页面后,点击右上角的"增加"按钮,在弹出框中,选择原课题名称,系统自动 将该英文名称填充到页面上,根据实际情况新课题名称和课题英文名称,点击"提交"按 钮提交,如下图:

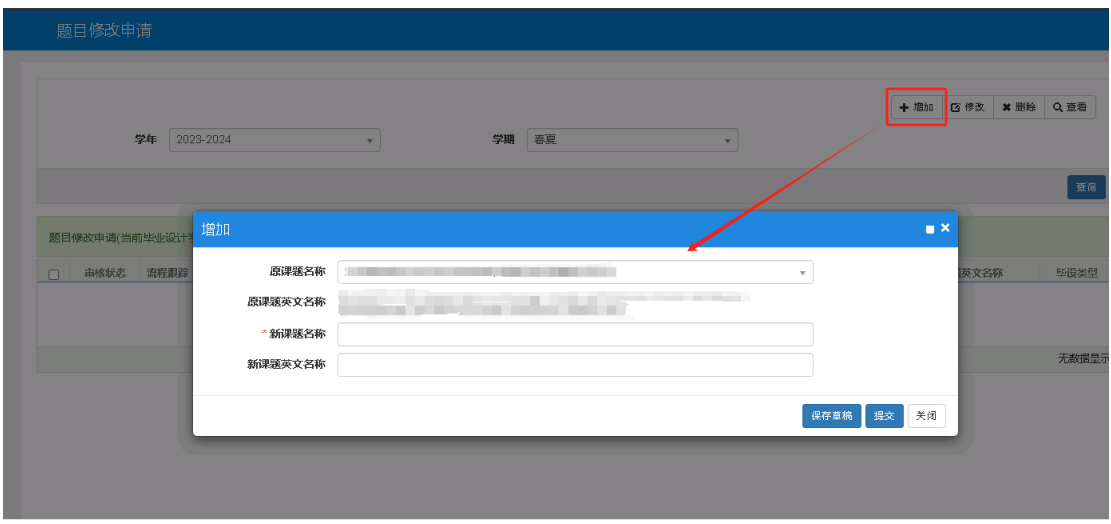

#### <span id="page-5-0"></span>1.5.课题修改

菜单路径:毕业论文(设计)->课题修改申请

进入页面后,点击右上角的"增加"按钮,在弹出框中,选择原课题名称,系统自动 将该课题信息填充到页面上,根据实际情况调整除主管学院和主管系所外的内容,点击 "提交"按钮提交。如果需要变更课题主管系所和课题主管学院的,学生联系双方学院, 如下图:

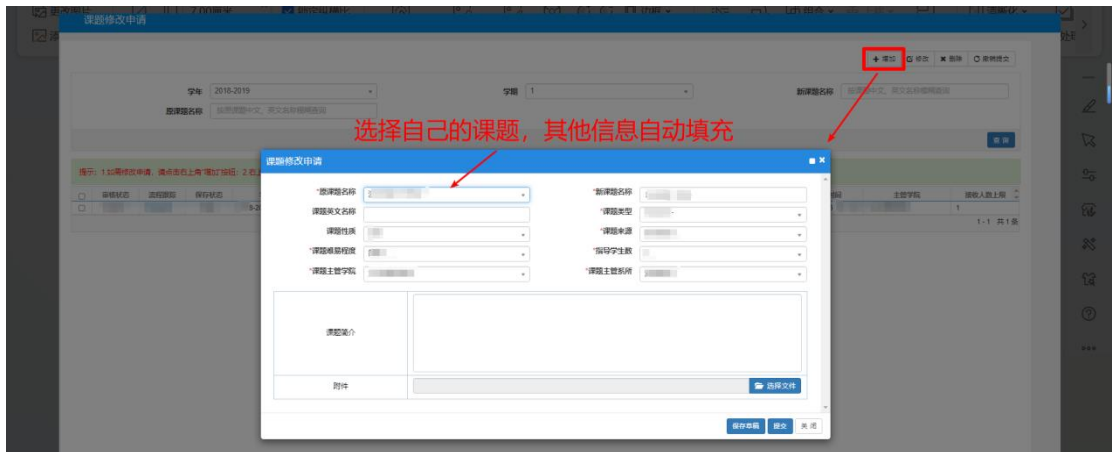

## <span id="page-5-1"></span>1.6.更换指导教师

菜单路径: 毕业论文(设计)->更换指导教师申请 进入页面后,点击右上角的"增加"按钮进行更换申请,如下图:

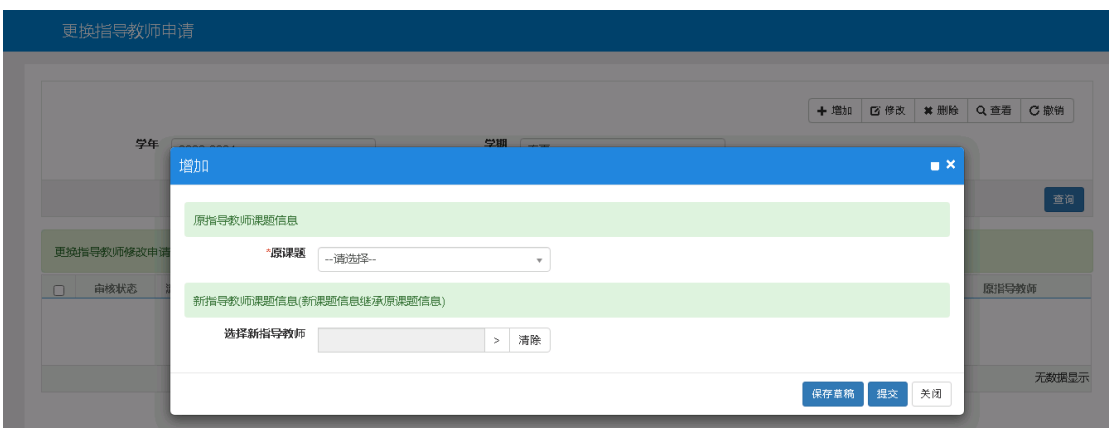

在弹出框中,选择一个原课题,系统自动将该课题信息填充到页面上,根据实际情 况,点击新指导教师右侧的">"按钮,在弹出框中选择新的指导教师,点击"提交"按钮 提交,如下图:

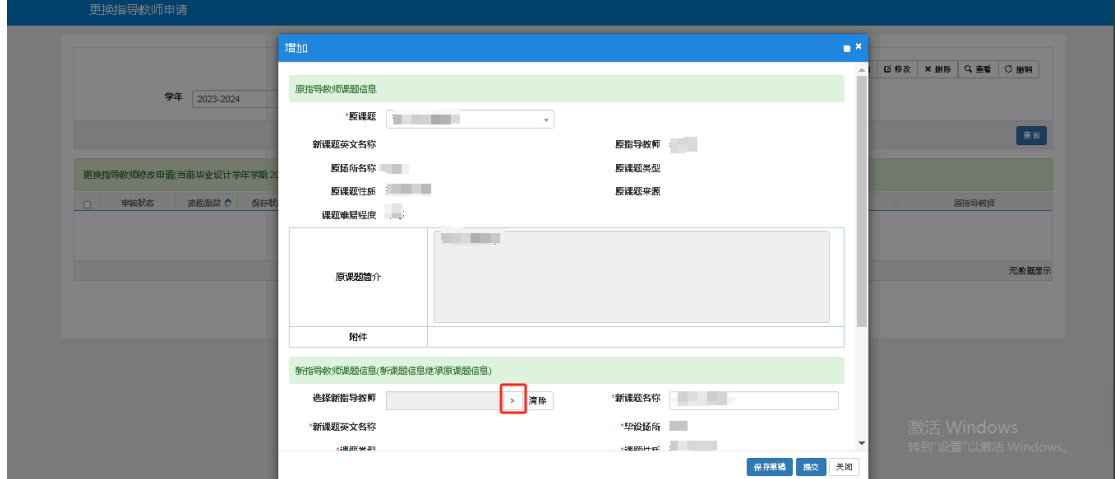

# <span id="page-6-0"></span>1.7.任务书下载

菜单路径:毕业论文(设计)->学生过程资料

进入页面后, 在课题列表中, 任务书若审核通过, 可点击任务书栏的"下载"按钮下 载任务书,如下图:

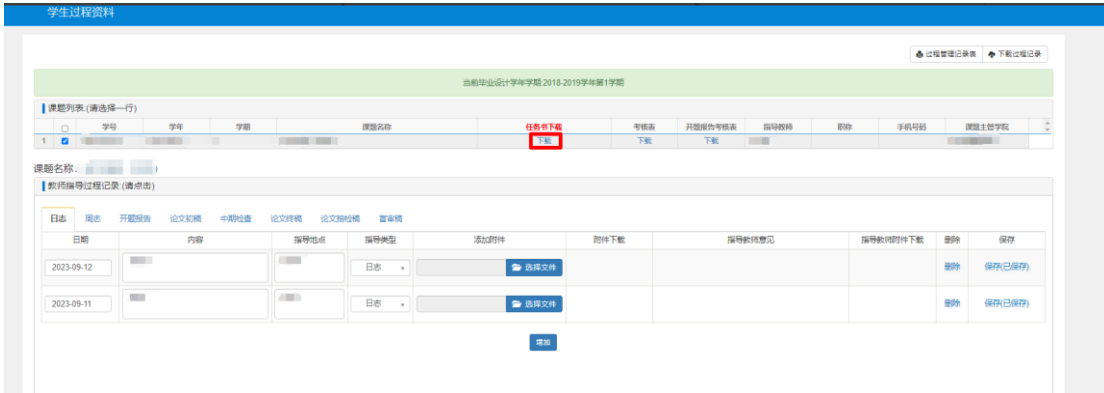

# <span id="page-6-1"></span>1.8.过程资料上传

菜单路径:毕业论文(设计)->学生过程资料

进入页面后,选择课题,在下方会显示该课程需要维护的过程资料类型,切换到不同 的资料类型,进行维护或者上传,如下图:

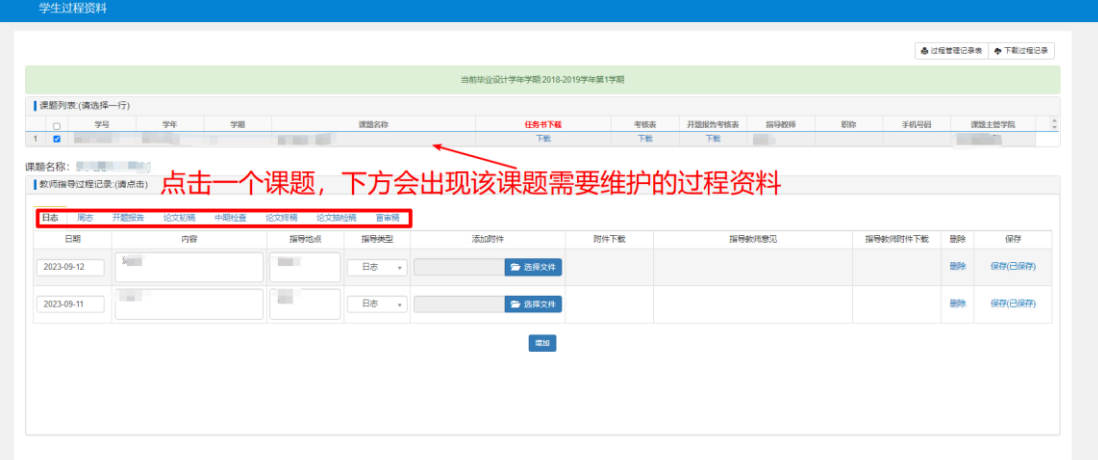

当资料类型为日志和周志时,点击"增加"按钮,单独增加一行,在该行中维护内容 后,点击该行最右边的"保存"按钮进行保存,如下图:

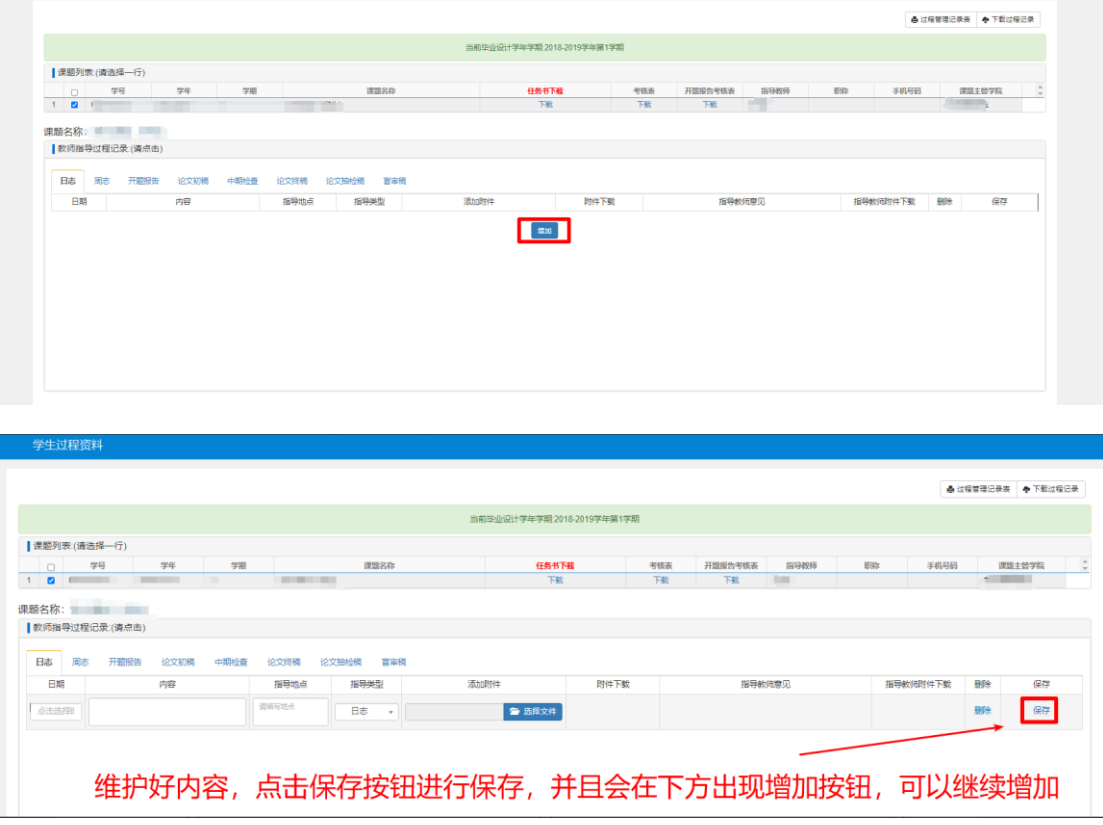

当资料类型不为日志和周志时,每次上传,需要点击"增加"按钮,在弹出框中,上 传附件进行提交。提交之后,会单独增加一行显示结果。如果需要对资料进行变更,再次 点击"增加"按钮,可以重新上传。每次上传都会有单独一条记录显示,以最后一次上传 的附件作为该类型的最终版,如下图:

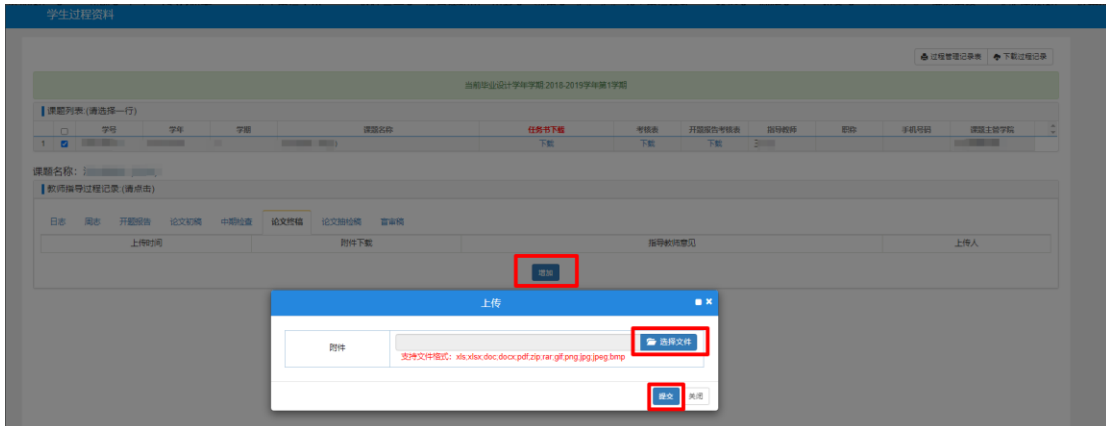

#### <span id="page-8-0"></span>1.9.查重

菜单路径: 毕业论文(设计)->论文查重

进入页面后,会出现最新上传的论文初稿的过程资料。点击"上传查重网站"按钮将 论文初稿上传至知网。上传成功后,点击"检测"按钮,进行查重检测,如下图:

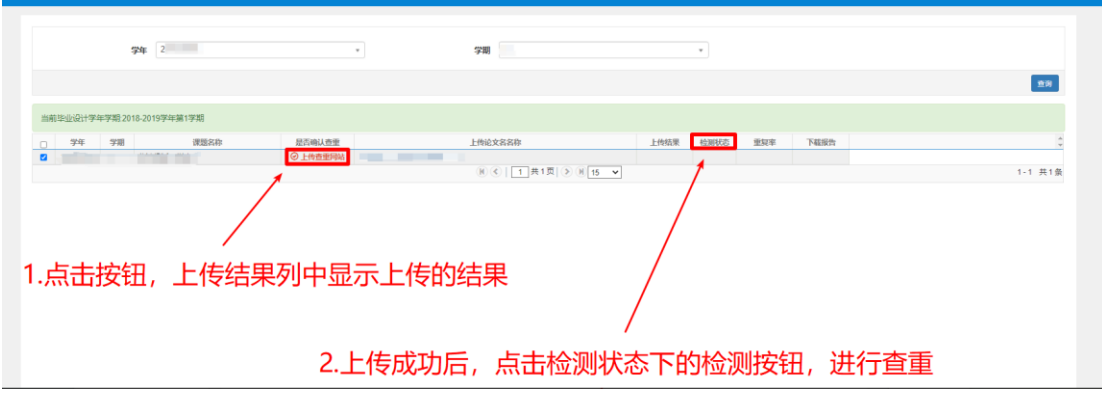

学生根据学院安排进行查重。如果要调整查重文件,可以在学生过程资料页面上传新 的论文初稿,然后在查重页面重新点击"上传查重网站"按钮进行查重。

#### <span id="page-8-1"></span>1.10.答辩安排查看

菜单路径: 毕业论文(设计)->答辩信息查看

进入页面后,可以查看已选课题的开题答辩和论文答辩的答辩资格,以及已安排的答 辩信息,如下图:

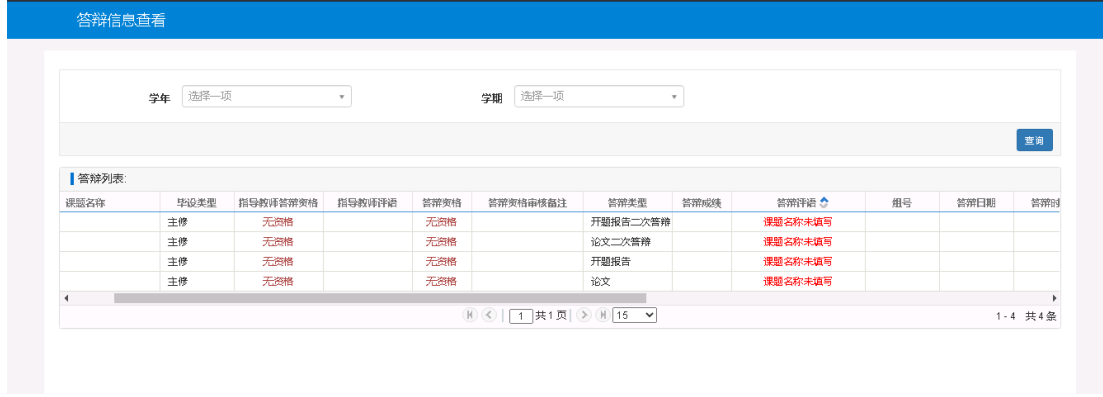

<span id="page-8-2"></span>1.11.学生成绩查询

菜单路径: 毕业论文(设计)->学生成绩查询

进入页面后,可以查看毕业设计已录入的成绩,包括开题答辩成绩和论文成绩,如下 图:

学生成绩查询 圆导出 学年 2023-2024 –  $\mathcal{L}_{\text{max}}$  , where  $\mathcal{L}_{\text{max}}$ 课题主管学<br>院<br>院  $\langle \rangle$ 学期 春夏  $\mathbf{v}$ 课题主管系 全部 ſ 所  $\begin{array}{c|c} \hline \rule{0pt}{2.2ex} \rule{0pt}{2.2ex} \rule{0pt}{2.2ex$ 学生学院 全部 マ  $\overline{\phantom{a}}$ 年级 全部 专业 全部 班级 全部  $\overline{\phantom{0}}$ 学生 按学号、姓名模糊查询 是否重修 全部 是否辅修 全部  $\overline{\phantom{a}}$ 查询  $1-1$  共1条 版权所有© Copyright 1999-2023 正方软件股份有限公司 中国·杭州西湖区紫霞街176号 互联网创新创业园2号301 版本V-8.0.0